# **Table of Contents**

### **Usage Notice**

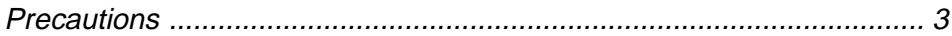

#### **Introduction**

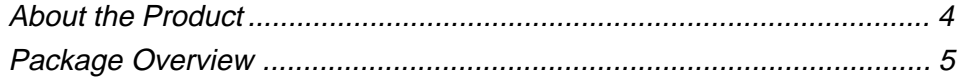

#### **Installation**

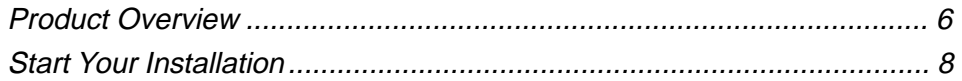

#### **User Controls**

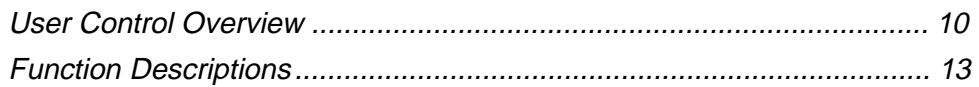

### **Appendices**

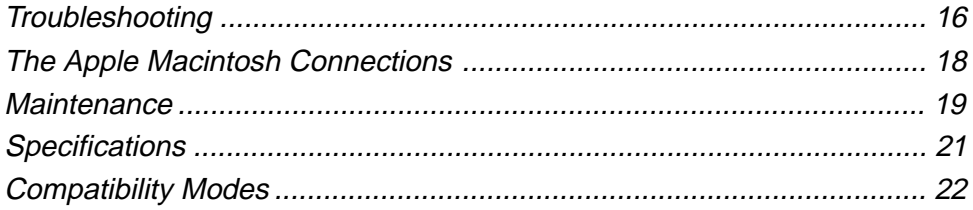

# *Usage Notice*

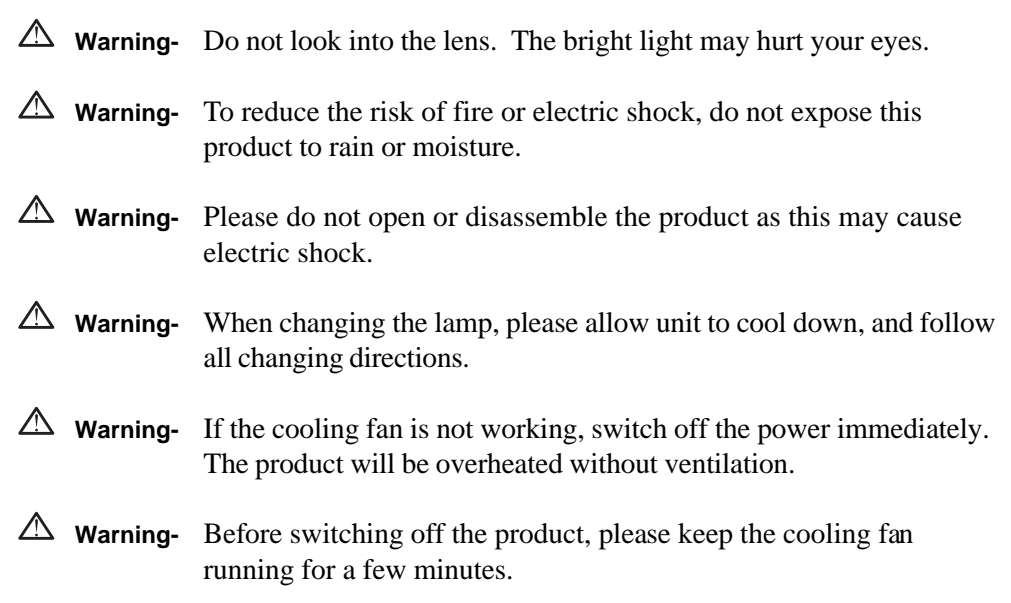

### **Precautions**

*Follow all warnings, precautions and maintenance as recommended in this user's manual to maximize the life of your unit.*

#### **Do:**

- $\Box$  Turn off the product before cleaning.
- $\Box$  Use a soft cloth moistened with mild detergent to clean the display housing.
- $\Box$  Disconnect the power plug from AC outlet if the product is not used for a long period of time.

#### **Don't:**

- $\Box$  Block the slots and openings on the unit provided for ventilation.
- □ Use abrasive cleaners, waxes or solvents for your cleaning.
- □ Under the following conditions:
	- Extremely hot, cold or humid environment.
	- Areas susceptible to excessive dust and dirt.
	- Near any appliance generating a strong magnetic field.
	- Place in direct sunlight.

# *Introduction*

### **About the Product**

*This product is a SVGA data/video portable projection display. The outstanding features of it are listed as follows:*

- q 9.25 lbs (4.2 kg) lightweight compact design
- q Single panel 6.4" TFT LCD projection system
- q 800 x 600 SVGA addressable pixels
- q Compression for 1024 x 768 XGA computer image
- q 16.7M (24-bit) displayable colors
- q XGA/ SVGA/ VGA/ VESA/ Mac/ NEC PC-98/ Fujitsu FM Towns compatible
- q NTSC/ NTSC 4.43/ PAL/ SECAM composite video & S-Video
- q Multifunction presentation & image control
- q Multilingual OSD menu adjustments
- q Built-in multimedia audio
- q Advanced functions- keystone correction/ zoom/ freeze/ curtain/ pointer

### **Package Overview**

*This projection display comes with all the items shown below. Check to make sure your unit is complete. Contact your dealer immediately if anything is missing.*

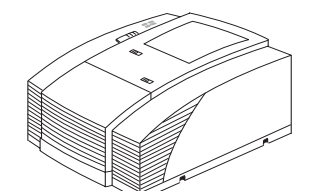

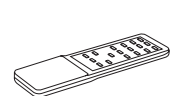

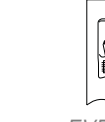

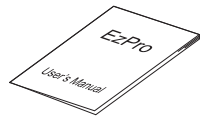

LCD Projection Display

User's Manual Warranty Card

Remote Control

Battery x 2 EVD Lamps x 2

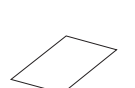

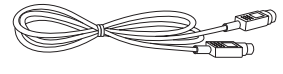

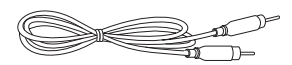

S-Video Cable Composite Video Cable

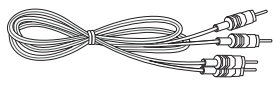

Audio Cable

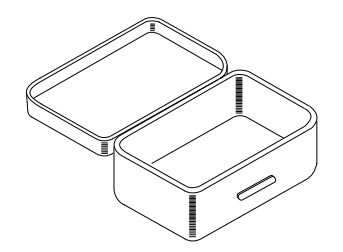

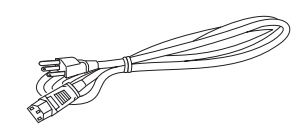

Carrying Case **Power Cord Carrying Case Power Cord** VGA Cable

VGA Cable

## *Installation*

### **Product Overview**

**\* Main Unit** 

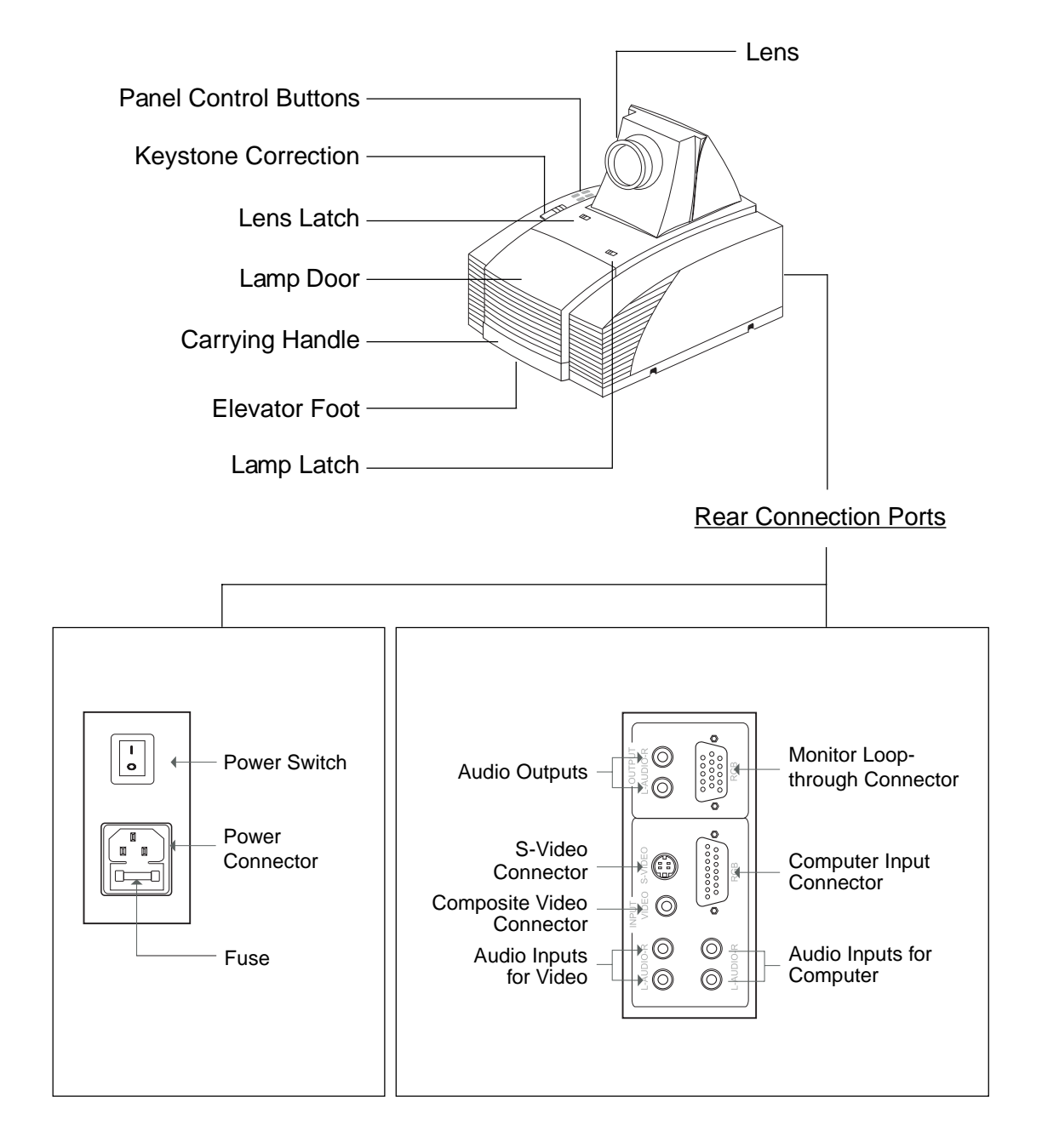

### **\* Remote Control**

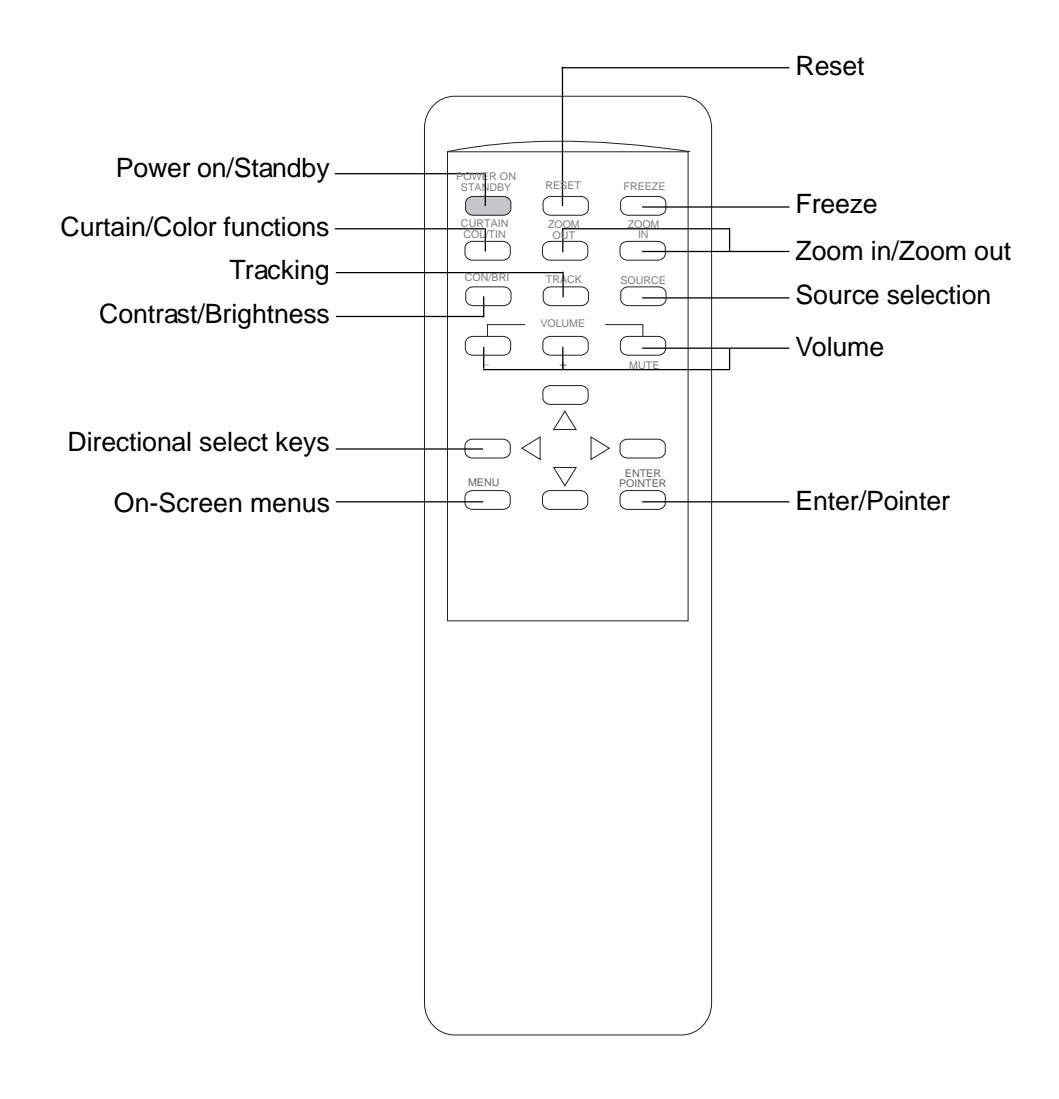

*Notice: For more detailed information, please refer to "Function descriptions" on page 13.*

### **Start Your Installation**

**\* Connecting the projection display** 

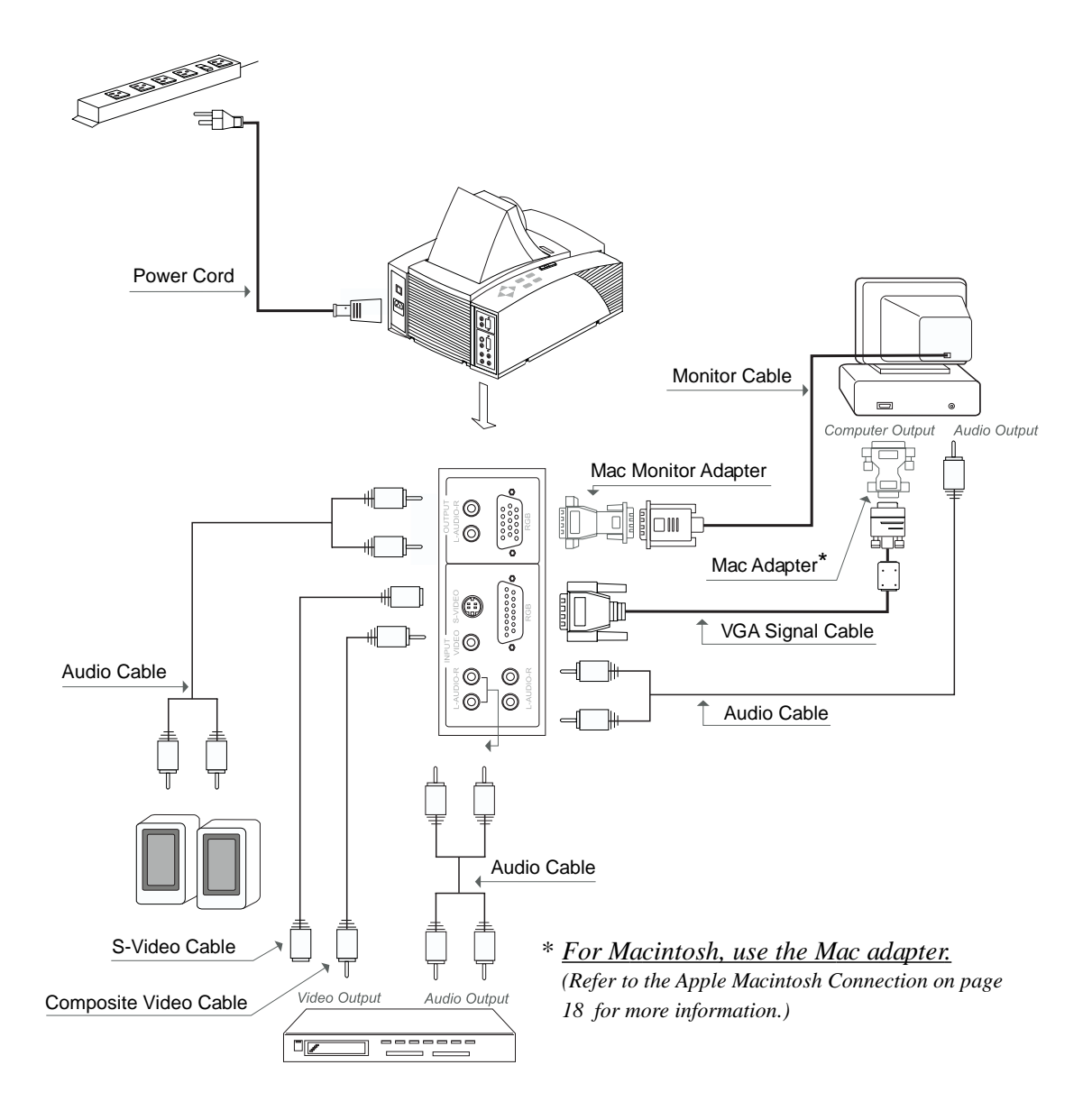

*Notice: To ensure the projection display works well with your computer, please config-ure the display mode of your graphic card to make it less than or equal to 800 x 600 resolution and make sure timing of the display mode is compatible with the projection display. Refer to Compatibility Modes on page 22.*

### **\* Setting up the projection display**

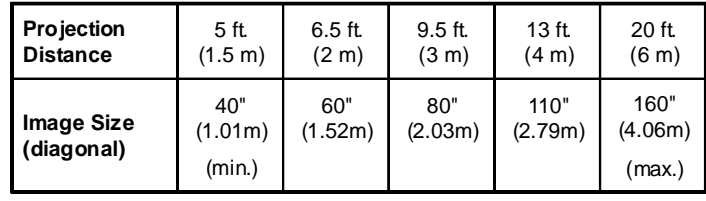

 $\Box$  Positioning the projection display

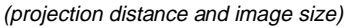

 $\Box$  Slide the lens latch and pop-up the projection lens. Switch on the power and press "Power on/Standby" button. *(Either from the main unit or remote control)*

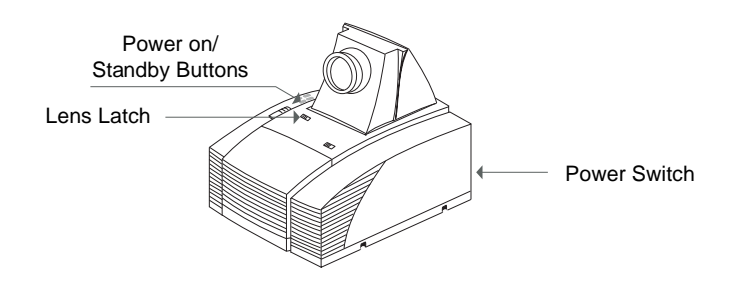

- $\Box$  Adjusting the screen image.
	- 1. Rotate the projection lens to focus the image.
	- 2. Slide the keystone correction button to adjust image shape.
	- 3. Adjust the elevation:
		- *(1) Pull out the carrying handle.*
		- *(2) Lift the projection display to the desired angle.*
		- *(3) Press down on the elevator node to loosen the elevator foot.*

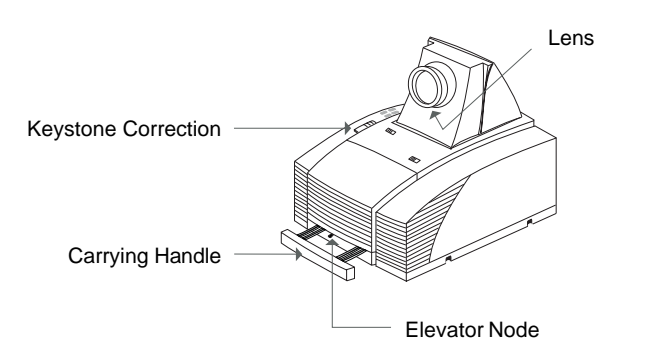

# *User Controls*

## **User Control Overview**

We have two ways for you to control the functions: panel control and remote control.

### **+ Panel control**

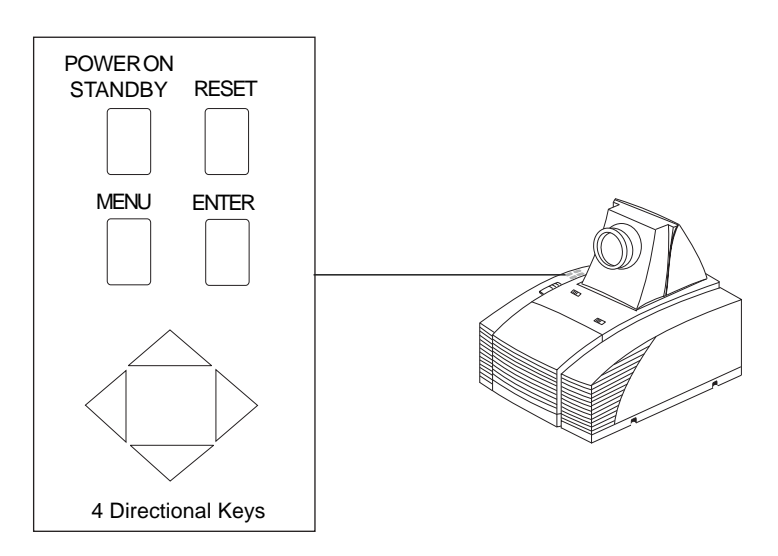

### **\*** Remote control

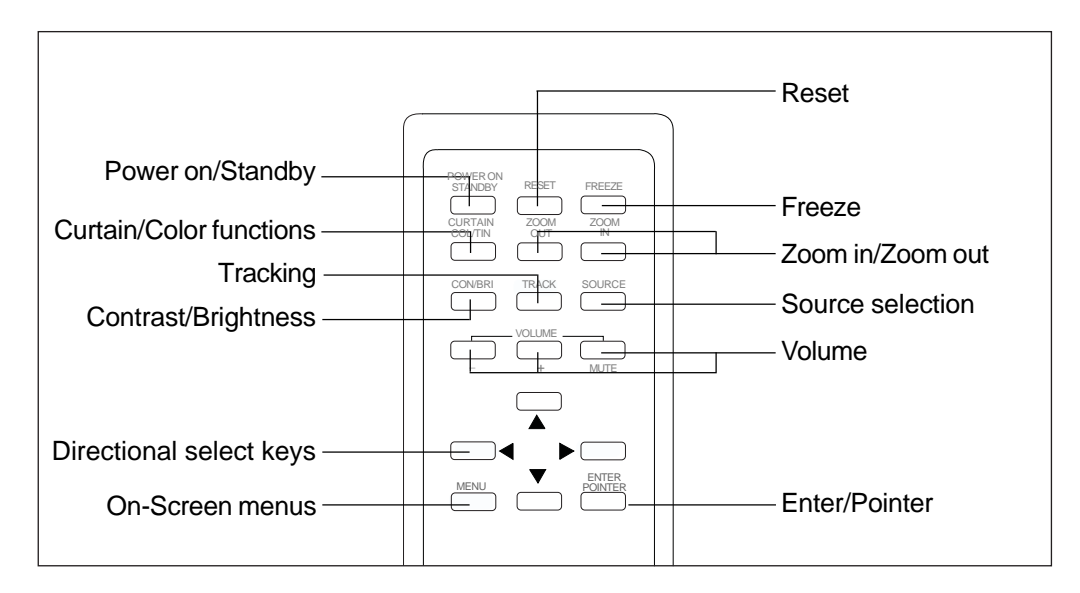

### **+ OSD Menus**

The OSD (On-Screen Display) menus will allow you to easily adjust the display functions. Press the "MENU" button for the OSD menu options.

 $\blacktriangleright$  When in computer sources, the OSD will be:

![](_page_9_Picture_105.jpeg)

 $\blacktriangleright$  When in video sources, the OSD will be:

![](_page_9_Picture_106.jpeg)

## **Function Descriptions**

### **\*** Basic Functions:

![](_page_10_Picture_154.jpeg)

![](_page_11_Picture_96.jpeg)

![](_page_12_Picture_156.jpeg)

### w **Presentation Functions -- video source**

![](_page_13_Picture_44.jpeg)

# *Appendices*

*English* 16

### **Troubleshooting**

If you are experiencing trouble with the projection display, refer to the follows. If the problem persists, please contact your local dealer or our service center.

#### **Problem: No image appears on screen.**

- ▶ Press "Power on/Standby" button.
- Ensure all the cables and power connections are correctly and securely connected as described in the "Installation" section.
- Ensure the pins of connectors are not crooked or broken.
- Check if the projection lamp has securely installed. Please refer to the "Changing the lamp" section.
- Ensure the cooling fan is on. If not, you may need to change the fuse. Please refer to the "Changing the fuse" section.

#### **Problem: Partial, scrolling or incorrectly displayed image.**

If you are using a PC:

Resolution of your computer is higher than 800x600. Follow the steps outlined below to reset the resolution.

#### *For Windows 3.x:*

- 1. In the Windows Program Manager, click the "Windows Setup" icon in the Main group.
- 2. Verify that your Display resolution setting is less than or equal to 800x600.

#### *For Windows 95:*

- 1. Open "My Computer" icon, the "Control Panel" folder, and then double click the "Display" icon.
- 2. Select the "Setting" tab.
- 3. In the "Desktop Area" you will find the resolution setting. Verify that the resolution setting is less than or equal to 800x600 resolution.

*If the projection display is still not projecting the whole image, you will need to also change the monitor display you are using. Refer to the following steps.*

- 4. Follow above steps 1~2. Click on the "Change Display Type" button.
- 5. Select the "Change" button under the "Monitor Type" box.

17 *English*

- 6. Under "Manufacturers", select "Standard monitor types"
- 7. Verify that the resolution setting of the monitor display is less than or equal to 800x600.
- If you are using a Notebook PC:
	- 1. You are required to implement above steps of resolution setting of computer first.
	- 2. Switch the Notebook PC display to the "external display only" or "CRT only" mode.
- If you are using an Apple Macintosh:

Resolution of your computer is higher than that of the projection display. You may need to change the Mac adapter of 800 x 600 resolution.

If you are using an Apple PowerBook:

Resolution of your PowerBook is higher than that of the projection display. You may need to change the Mac adapter of 800 x 600 resolution.

If you are experiencing difficulty in changing resolutions or your monitor freezes, restart all the equipment and the projection display.

#### **Problem: The screen of the Notebook or PowerBook computer is not displaying your presentation.**

If you are using Notebook PC:

Some Notebook PCs may deactivate their own computers' screens when asecond display device is in use. Each of them has different way to be reactivated. Refer to your computer's documentation for detailed information.

If you are using an Apple PowerBook:

In Control Panels, open the PowerBook Display to select Video Mirroring "On".

#### **Problem: Image is unstable or flickering**

- Use "Tracking" to correct it.
- Change the monitor color setting from your computer.

#### **Problem: Image has vertical flickering bar.**

- Use "Frequency" to make an adjustment.
- $\triangleright$  Check and reconfigure the display mode of your graphic card to make it compatible with the product.

## **The Apple Macintosh Connections**

### **Connecting a Macintosh Desktop Computer**

#### **For 640 x 480 Resolution:**

*English* 18

- 1. Connect the supplied 15-pin VGA signal cable to the unit.
- 2. Connect the supplied MAC (VGA) adapter between the VGA signal cable and the signal output of your computer.

#### **For 800 x 600 Resolution:**

- 1. Connect the supplied 15-pin VGA signal cable to the unit.
- 2. Connect the supplied MAC 8x6 (SVGA) adapter between the VGA signal cable and the signal output of your computer.
- 3. Restart your computer.
- 4. In Control Panels, open the Monitors & Sound; set your Macintosh to 800 x 600 resolution.

\* *If you cannot find any 800 x 600 resolution, please contact your Macintosh dealer.*

### **Connecting an Apple PowerBook Computer**

#### **For 640 x 480 Resolution:**

- 1. Connect the supplied 15-pin VGA signal cable to the unit.
- 2. Connect the supplied MAC (VGA) adapter between the VGA signal cable and the Mac external monitor cable of your PowerBook.

#### **For 800 x 600 Resolution:**

- 1. Connect the supplied 15-pin VGA signal cable to the unit.
- 2. Connect the supplied MAC 8x6 (SVGA) adapter between the VGA signal cable and the Mac external monitor cable of your computer.
- 3. Restart your PowerBook.
- 4. In Control Panels, open the PowerBook Display; set the number of colors; click the Monitor 2 and set your PowerBook to 800 x 600 resolution.
- 5. Restart the PowerBook again.
- *\* When using video mirroring and high color graphics, the projected image occasionally may turn black and white. If this happens, change the number of colors again on Monitors in the Control Panels.*

#### 19 *English*

### **Maintenance**

### **Changing the lamp**

Make sure the projection display has cooled for at least 30 minutes before changing the lamp. After you slide the lamp latch and open the lamp door, you will see two lamps inside; one is in "usage" position, the other is in "spare" position. Refer to the lamp changing directions below.

#### **Warning: Lamp compartment is hot! Allow it to cool before changing lamps!**

#### **Lamp Changing Directions:**

![](_page_17_Figure_6.jpeg)

Notice: **Use only USHIO or OSRAM HLX 64663T EVD 36V 400W lamp**. Please contact your local supplier or service center.

*English* 20

### **Changing the fuse**

![](_page_18_Picture_2.jpeg)

- Switch off the power and unplug the power cord.
- Pull out the fuse holder.
- Remove the blown fuse and then insert a new fuse.
- Put the fuse holder back in position.

## **Specifications**

![](_page_19_Picture_187.jpeg)

## **Compatibility Modes**

![](_page_20_Picture_107.jpeg)

\* XGA 1024 x 768 compression computer image.

Free Manuals Download Website [http://myh66.com](http://myh66.com/) [http://usermanuals.us](http://usermanuals.us/) [http://www.somanuals.com](http://www.somanuals.com/) [http://www.4manuals.cc](http://www.4manuals.cc/) [http://www.manual-lib.com](http://www.manual-lib.com/) [http://www.404manual.com](http://www.404manual.com/) [http://www.luxmanual.com](http://www.luxmanual.com/) [http://aubethermostatmanual.com](http://aubethermostatmanual.com/) Golf course search by state [http://golfingnear.com](http://www.golfingnear.com/)

Email search by domain

[http://emailbydomain.com](http://emailbydomain.com/) Auto manuals search

[http://auto.somanuals.com](http://auto.somanuals.com/) TV manuals search

[http://tv.somanuals.com](http://tv.somanuals.com/)